# **How to Complete the Job Card in PageUp**

Login to PageUp at [www.gvsu.edu/hiring](http://www.gvsu.edu/hiring) with GVSU Network Account

*Completing the Job Card (also known as HAF- Hiring Approval Form) is required for all benefit eligible positions. A position is approved once the Job Card has been routed through the job approval process. If posting the position, the job description and a search committee with a designated inclusion advocate is required.* 

> *For AP and Faculty positions, the recruitment plan is also required. This step can only be initiated by the Dean/Appointing Officer.*

# **Step 1: Access the Job Card**

1. From the dashboard, select **Jobs**.

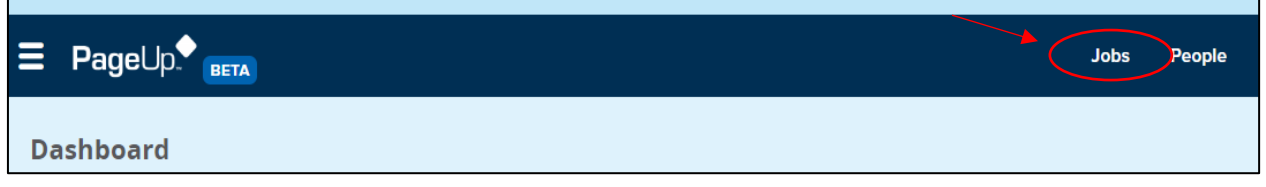

2. Select the appropriate **Job Card**.

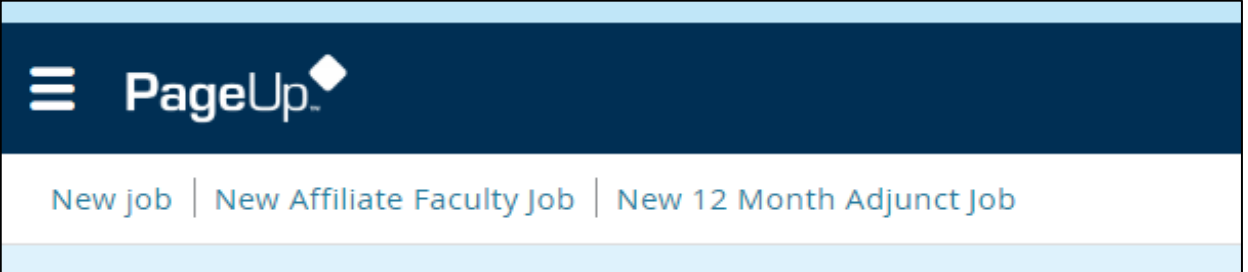

Use the table below to select the appropriate Job Card:

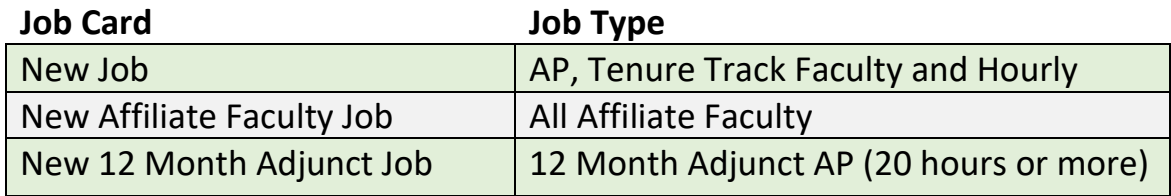

Do not complete a Job Card for the following:

- Visiting Faculty and renewals
- Affiliate Faculty renewals
- Less than 12 Month Adjunct AP and renewals

3. Complete the following fields appropriately by selecting the department for the position and entering the position number (if known).

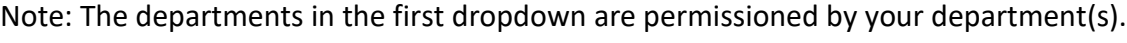

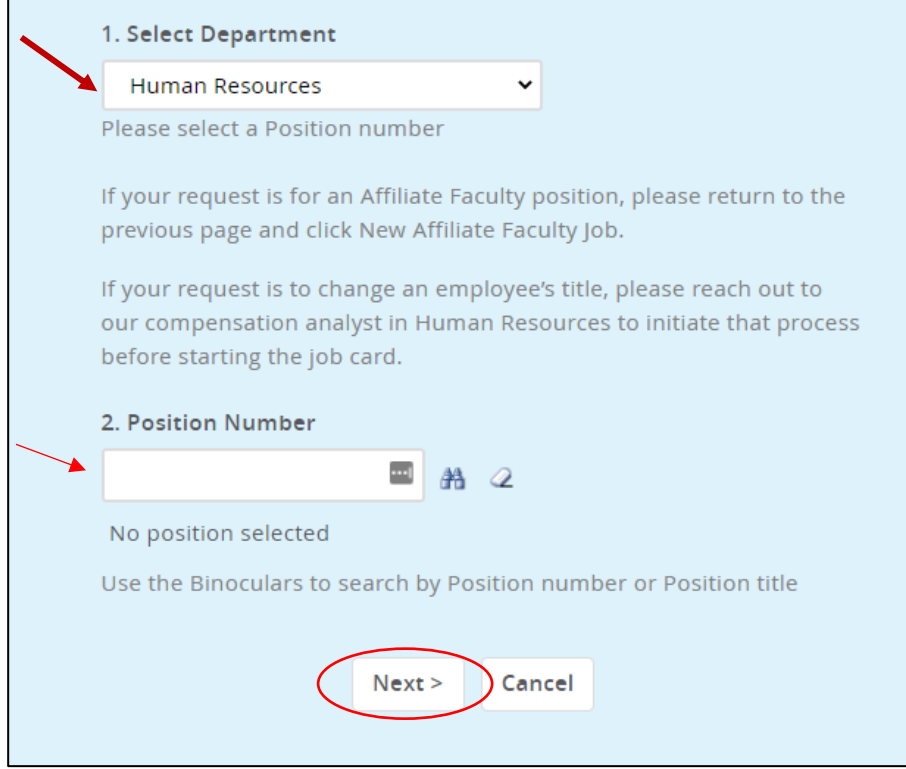

Adding the position number here will automatically populate position information into the Job Card. If you enter a position number that is not recognized, the search screen will automatically pop-up and will allow you to search by title or number.

If you do not have a position number, leave it blank and select **Next**. The Budget Office will add the position number during the approval process.

# **Step 2: Complete Job Card fields for Dean/Appointing Officer (Section 1)**

The following screenshots are specific to the **NEW JOB** card.

1. Select **Position Type** and **Appointment Detail.**

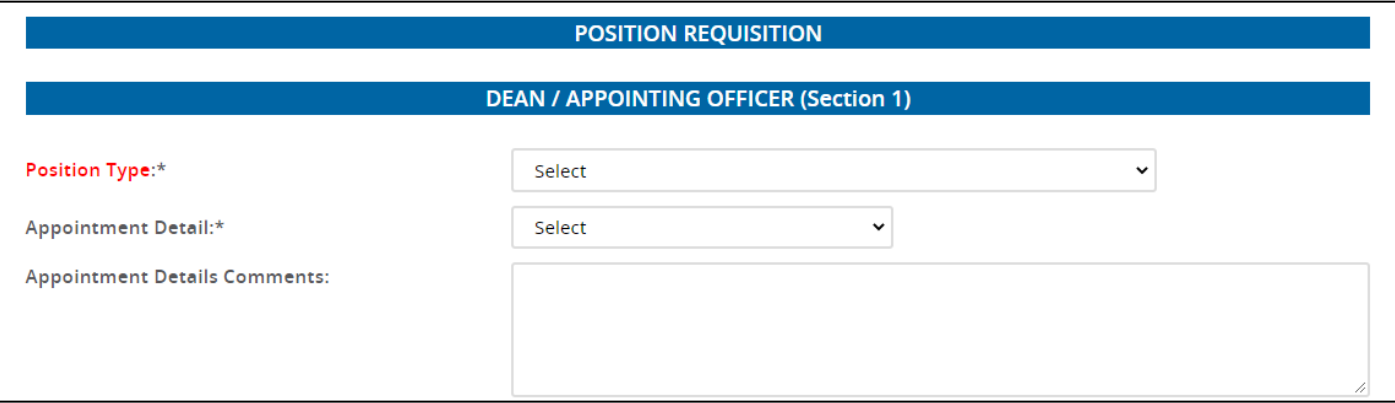

Note: Use the tables below to choose the appropriate dropdown options.

#### **Position Type**

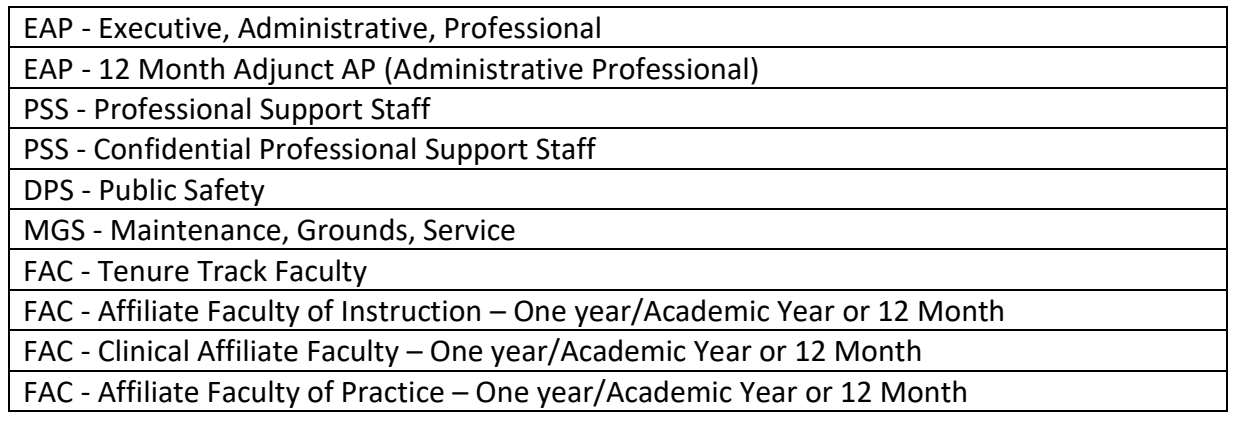

#### **Appointment Detail**

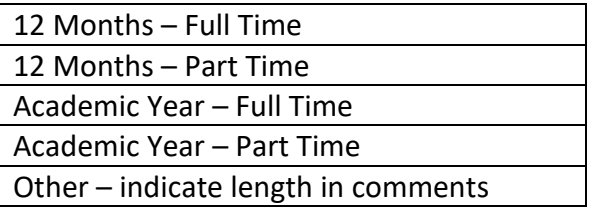

2. Enter **Appointment Details Comments**, if applicable. This is information that is helpful for Human Resources and Budget.

Examples:

• Old title was Employment Services Manager

- Reclassifying from PSS to AP position
- Reclassifying from C2 to C3

### 3. Complete the field appropriately.

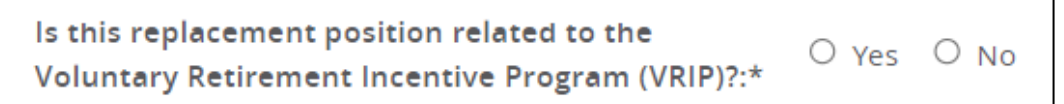

#### 4. Select the **Reason for Change**.

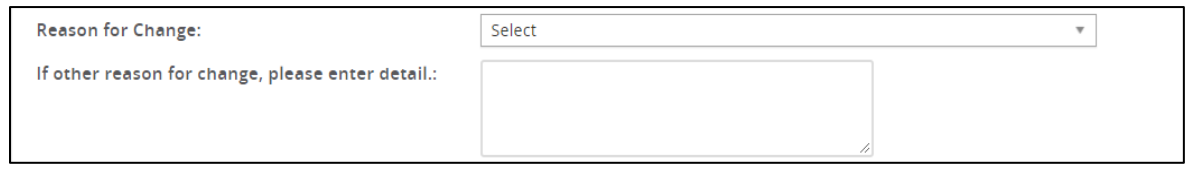

Note: Use the table below to choose the appropriate dropdown options. There may not be a reason for change if new or replacement, but this is required if making a change to an existing position.

#### **Reason for Change**

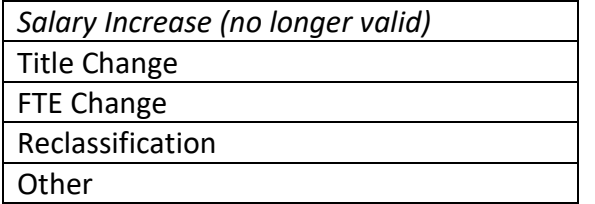

5. Verify or enter **Position Number** and select **Type**.

Note: The position number will automatically populate if it was entered in Step 1.

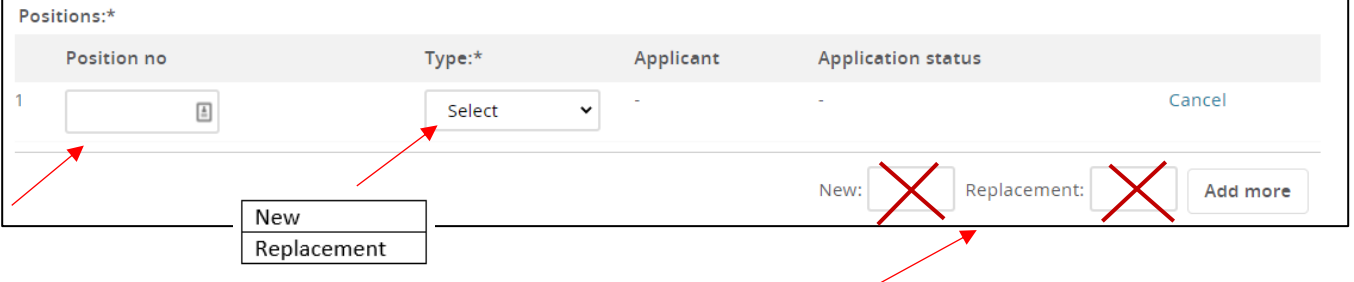

For 1 position: Leave the New and Replacement boxes empty.

For 2 or more positions: Enter the number of additional positions in either the New or Replacement box and click Add.

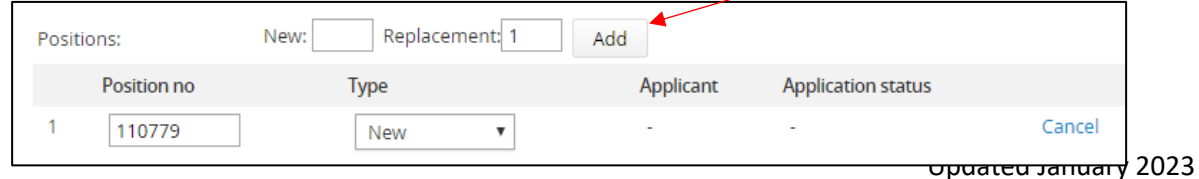

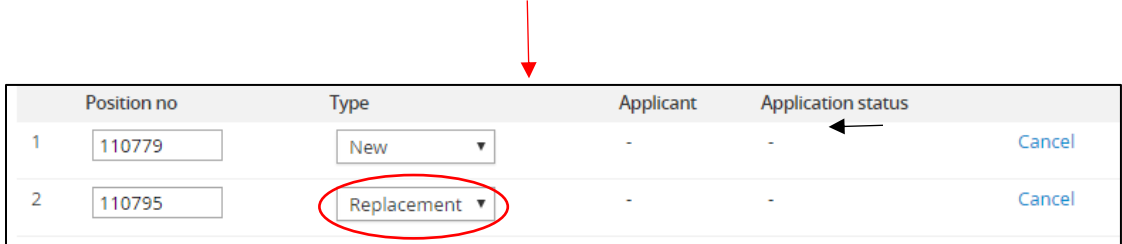

If the position is a renewal or there is only a change to an existing position (not new or replacement), do not select either – instead there should then be a change and **Reason for Change** noted in #4 above.

6. In the following fields, enter the appropriate information:

The **Working Title**, **Division**, **College/Unit**, and **Department** will automatically populate if you entered the position number in Step 1.

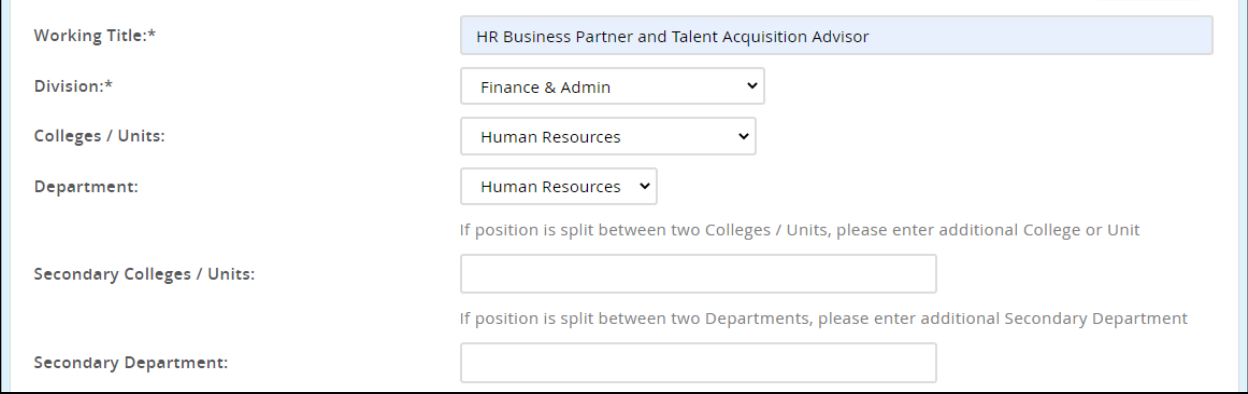

You may have to edit this title. The Working Title is how the job will show on the job website.

On the job card:

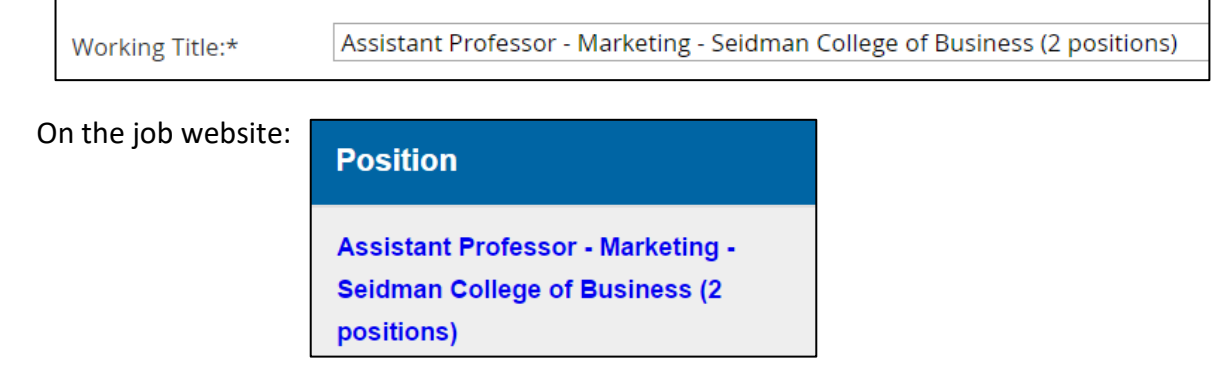

**Secondary Colleges/Units** and **Department** are only used if the position has split funding and supervisors.

### 7. Select the **Locations**.

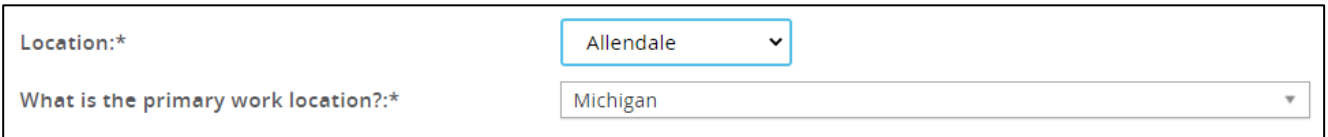

Note: Use the table below to choose the appropriate dropdown option for Location. The primary work location refers to the state.

# **Location**

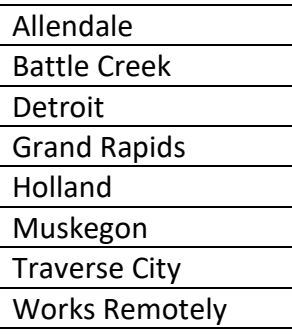

#### 8. Select the **Recruitment Process**.

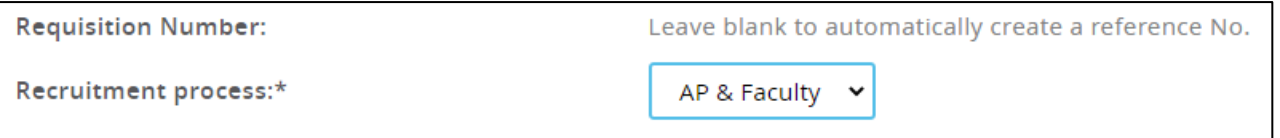

You are unable to enter information into the Requisition Number field because this field has been configured as 'read only'.

9. Select the appropriate option.

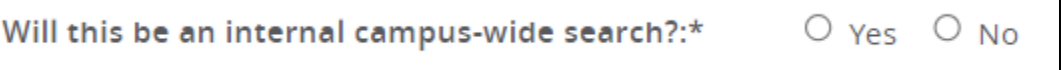

This will require additional approvals with your Appointing Officer, Affirmative Action and Executive Officer for AP and Faculty positions.

#### 10. Enter the **supervisor** for this position.

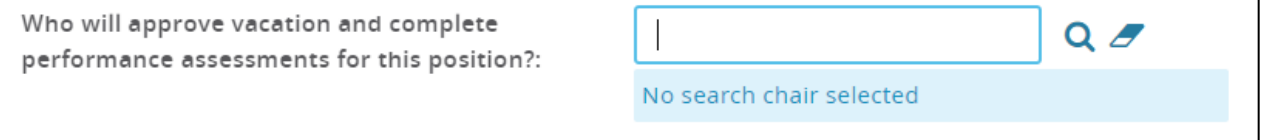

The blue field below the box indicates that this is a validated field. The supervisor's email will automatically populate in the blue field when an employee is selected.

### 11. Verify or enter the **Current/Previous Incumbent Name**.

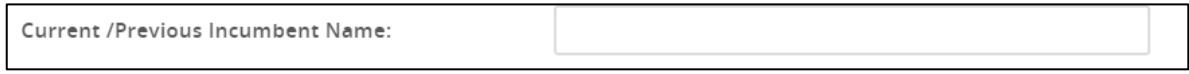

Note: The Current/Previous Incumbent Name typically automatically populates if you entered the position number in Step 1; this is **required** for replacement and change to existing position.

### 12. Verify of enter the **FTE** information.

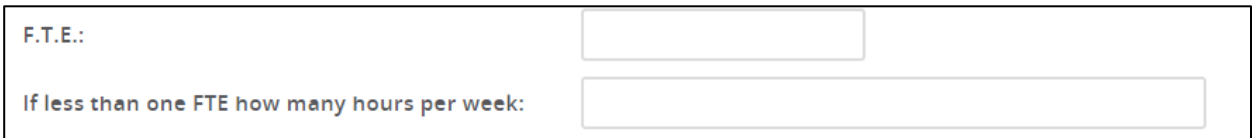

Note: 40 hours is equivalent to 1.0 FTE 30 hours is equivalent to .75 FTE 20 hours is equivalent to .50 FTE

In the following fields, enter the appropriate funding information.

#### 13. Enter the **FOAP** and **Percentage** (FTE Base Allocation).

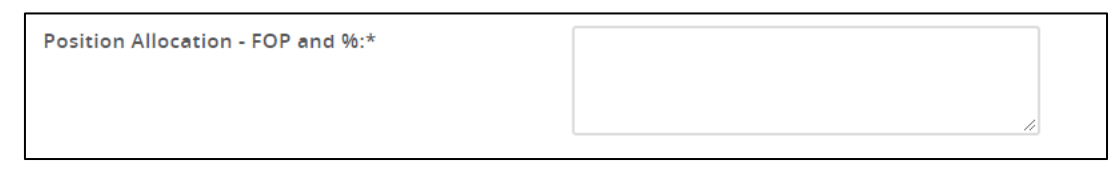

Always add the percentage for the FTE base allocation where expense is to be charged, even if it is 100% charged to one FOAP. If there are multiple FOAPs, you will enter the breakdown as a percentage for each, not dollar amounts.

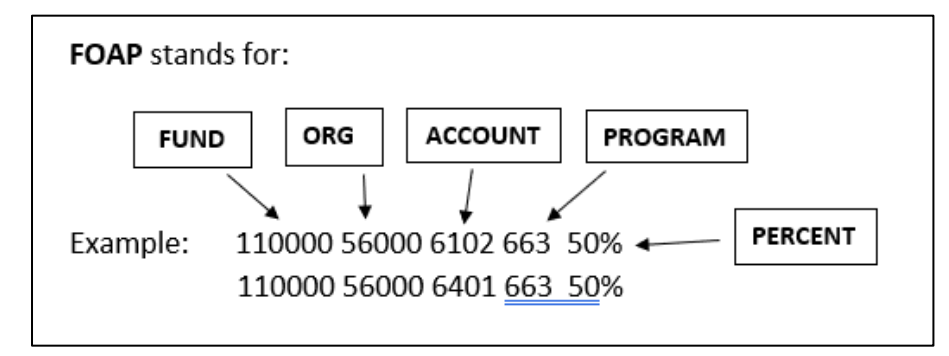

Describe how the position will be funded. You will need to list the specific source of funding and include FOAP for this position.

They can only list "base funding" if the base funding matches the salary amount. If it is a base position, any salary amount OVER what is base budgeted for the position must list the source of additional funding (specifically list the FOAP).

Note: Contact Budget office if you have any questions.

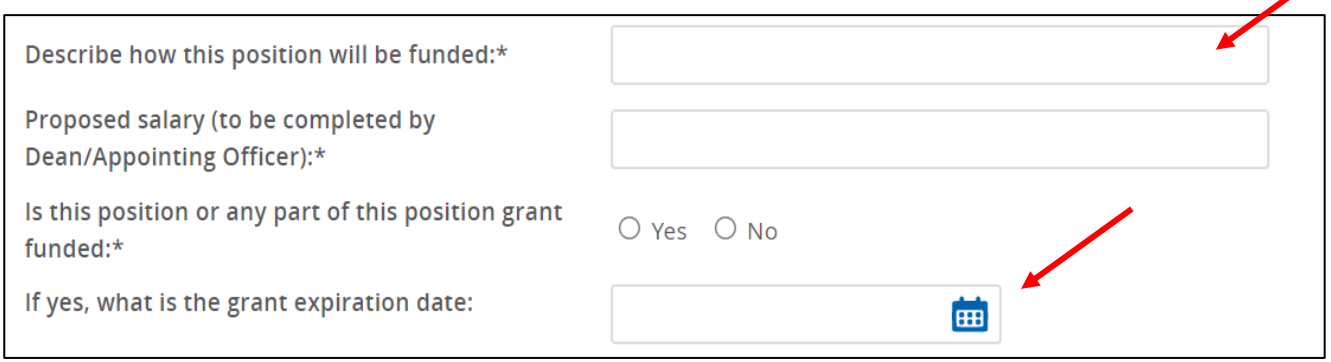

## 14. Enter the **proposed salary** or salary range for the position.

Proposed salary or salary range should only be as high as the amount of base budgeted on that position, or up to the amount of additional funding detailed in the comments above.

- 15. Choose the correct radio button and indicate if this is a grant funded position.
	- If yes, enter the expiration date. You must use the calendar to choose the date.

## 16. Choose the **effective date**.

- If this is a replacement, you will use the last date of employment.
- If this is a new position, you will enter the date that the position will be effective.

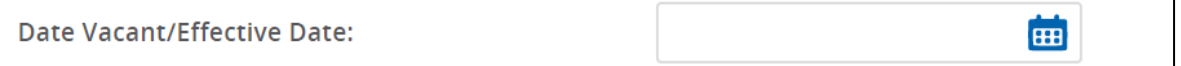

## 17. Enter Dean/Appointing Officer **Comments**.

This comment box is for any additional information the Dean/Appointing Officer wants to add for the remaining approvers. The Executive Officer Comment box does not have a box since you do not have permissions to add their comments.

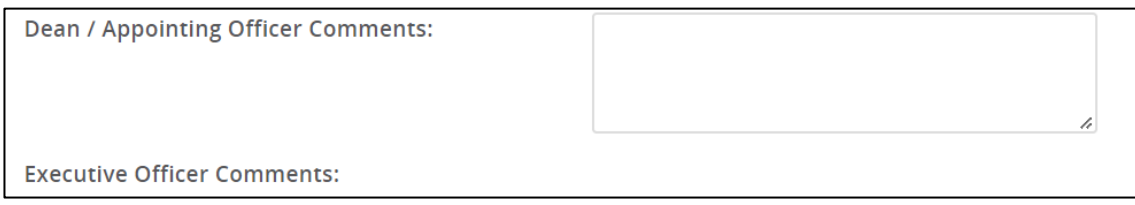

# **Step 3: Complete the Job Card fields in the Search Chair Section**

The Search Chair or Dean/Appointing Officer may complete this step and is determined by each department.

1. Enter the **Search Chair Assistant.** Not every committee will have a Search Chair Assistant. This individual will be able to help the Search Chair in PageUp.

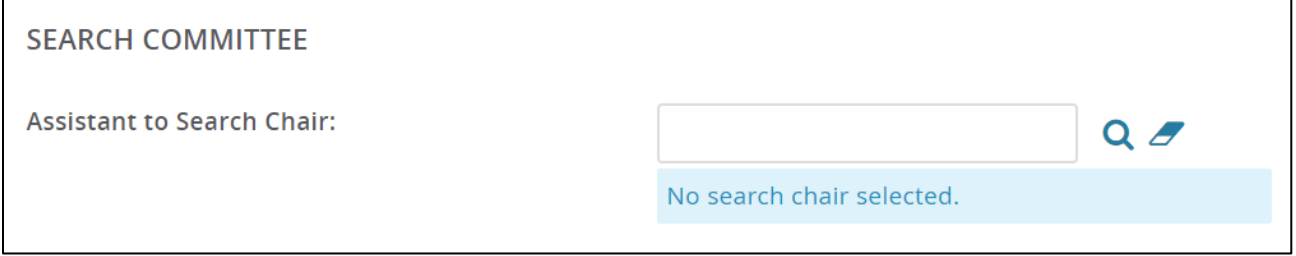

The blue field below the box indicates that this is a validated field. The supervisor's email will automatically populate in the blue field when an employee is selected.

2. Choose the correct radio button and indicate if you have an **external search committee member**, that is not a GVSU employee.

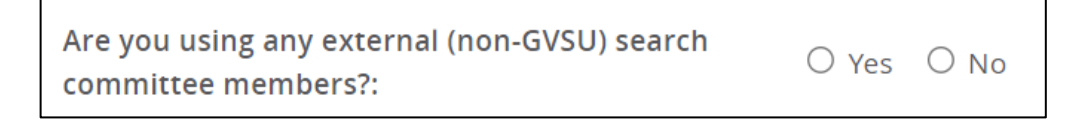

If you have external search committee members, contact your HR Generalist/Business Partner to discuss system access.

3. Add **Search Committee** members and designate who your inclusion advocate will be. At minimum there needs to be a search chair and inclusion advocate for each search.

It is recommended to have approximately 3-4 members on the search committee including search chair and inclusion advocate. This does not include those that will assist with the interviewing stage but rather those that will assist in making final decisions in the hiring process.

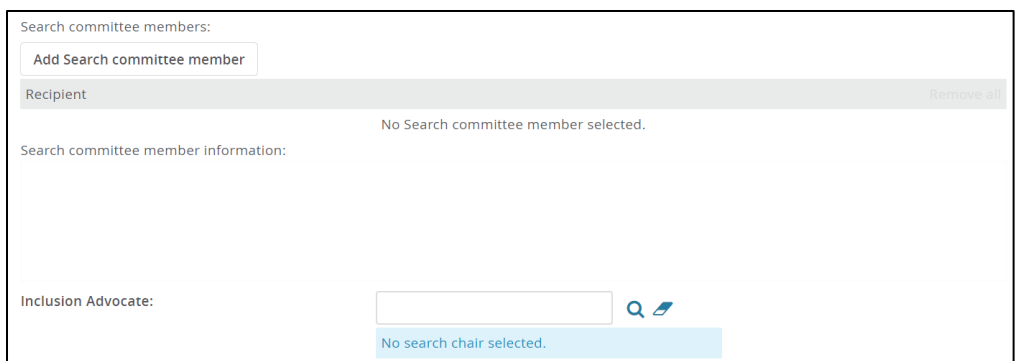

4. Add **position details** related to advertising and if/where you will be advertising this position externally. If the source is not already listed, you can note the source in the comment box below.

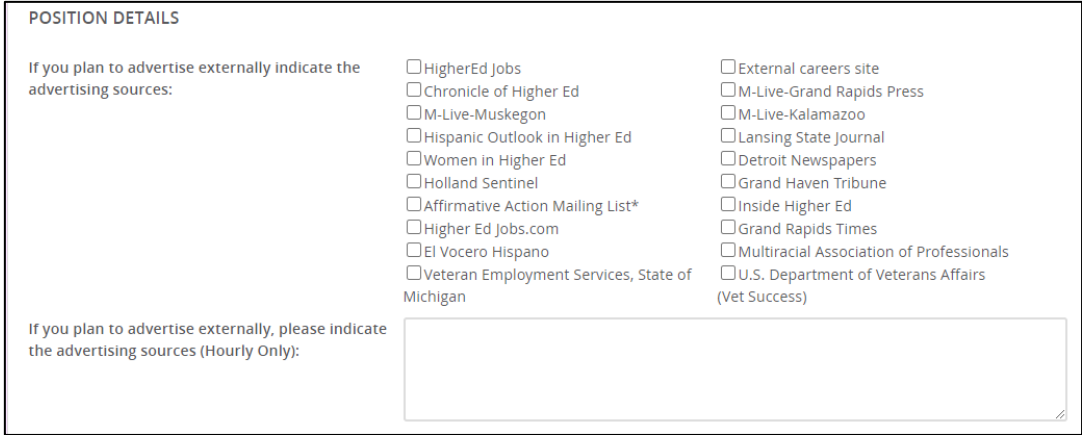

5. This section is where you will add what will be posted or "**advertised**" on the website for this specific position.

The advertising summary is a short description of the position that will be viewed on the main page where all jobs are listed, while the advertising text is what will be displayed on the job's full description on the website for the position.

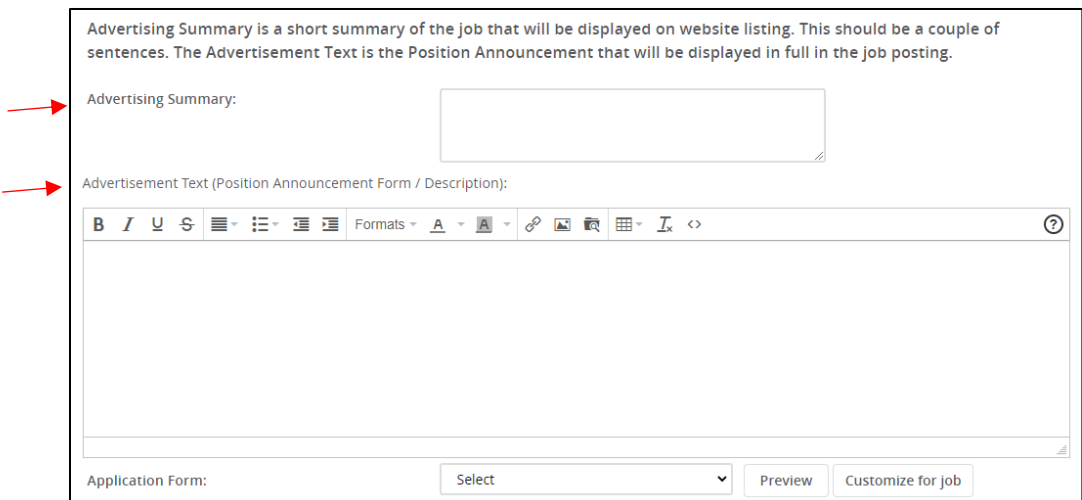

Note: At the end of each job description, please ensure you note the following bulleted items; this is what your HR Generalist/Business Partner will use for posting end date and choosing the application form type.

- Salary:
- Department/Division:
- Campus:
- How To Apply (include documents being requested from candidate):
- Application Deadline:

The following sections will be completed during the approval process:

- ➢ Human Resources
- ➢ Budget

# **Step 4: Complete Job Card fields for Dean/Appointing Officer (Section 2)**

\*\*Scroll down and continue entering applicable information until you see:

\*\*\* Dean / Appointing Officers MUST scroll to the bottom of this form to Complete the "Dean / Appointing Officer Section 2" at the bottom of this form. \*\*\*

1. Enter the appropriate person's name into each step of the approval process. You can use the magnifying glass to search, if needed.

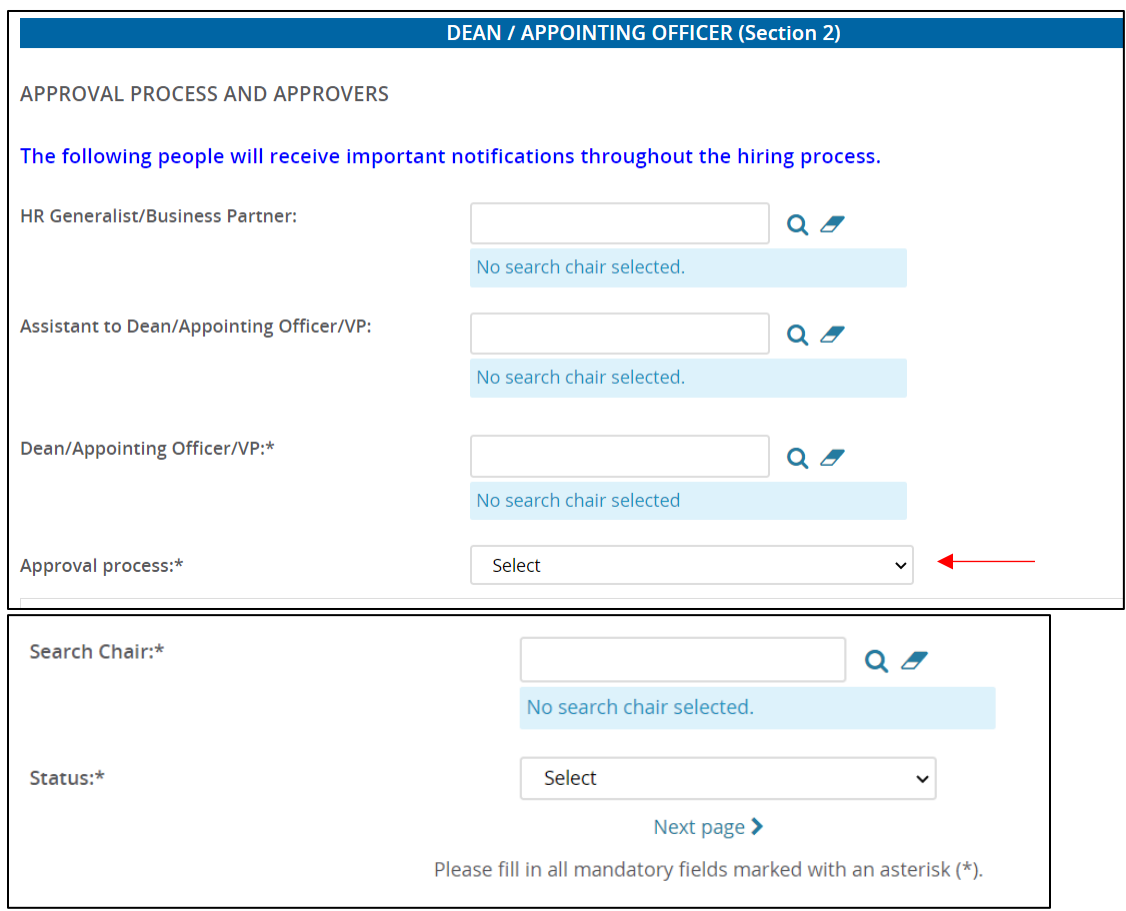

- 2. Choose an Approval process depending on the type of position requested:
	- Academic- Salaried (AP, Tenure Track, Affiliate)
	- Academic 12-month Adjunct AP
	- Academic Hourly
	- Academic Salaried Split Between 2 Deans
	- Human Resources
	- Non-Academic Salaried (AP only)
	- Non-Academic 12-month Adjunct AP
	- Non-Academic Hourly

#### Note: **\*12-Month Adjunct AP and Visiting Faculty Positions**

- If you have a 12-Month Adjunct AP position or Visiting Faculty position, you will need to add the Position Announcement Form in the Hiring Manager/Search Chair section for the position to be approved.
- These positions do not require a search; however, it is possible. Once all the appropriate approvals are complete to fill the position, contact your HR Generalist/Business Partner to get the position posted on the job website.

**If you are not doing a search**, contact your HR Generalist/Business Partner once a candidate has been identified to fill the position.

- 3. Click **Save and exit**. This begins the approval process.
	- Click **Save a draft** if you would like to save the job card and finish the process later.

Note: The approval process, if set, will be deleted.

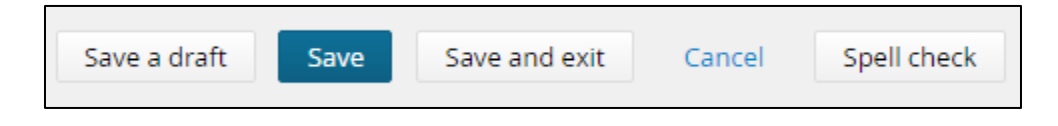